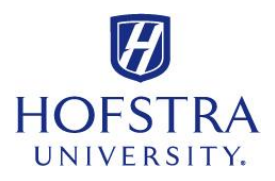

## **Student Fund Authorization/Rescindment Form**

## Visit: **my.hofstra.edu**

- Login with your **Network ID** and **password**
- $\checkmark$  Read the FERPA agreement, and click "OK"
- Select **Hofstra Online** from the left menu
- $\checkmark$  Go into the Financial Aid menu by clicking on "**Financial Aid Services**"
- Click on "**Student Fund Auth/Rescind**" form
- $\checkmark$  Read information thoroughly and select your options for your Title IV funds
- "**Submit**"

Please review the link at the top of the page for frequently asked questions. If you have any questions that were not addressed, please feel free to contact us at (516)463-8000.